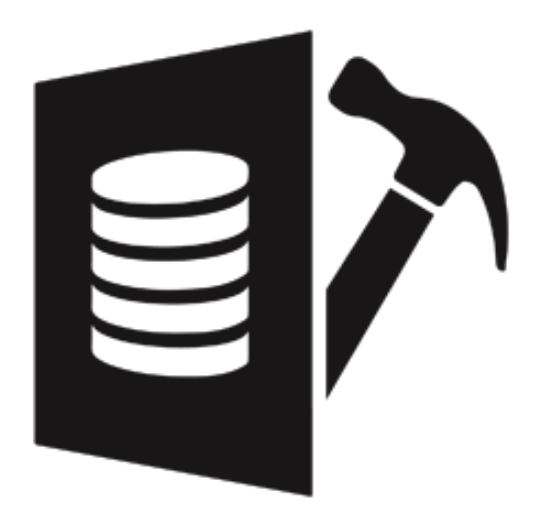

# **Stellar Repair for MySQL 7.0**

# **Installation Guide**

### **Overview**

**Stellar Repair for MySQL** is designed to repair data from damaged or corrupt MySQL database. Using strong algorithm, the software does a complete repair of the corrupt MySQL database and efficiently repairs almost every bit of information without deleting or modifying original data. Even heavily damaged database can be optimally repaired and restored with this software.

**Stellar Repair for MySQL** gives an option to select damaged or corrupt MySQL database. User can select database(s) from different locations. User can browse to locate the desired database(s). However, user should provide a root folder that contains at least one database and **ibdata** file for corresponding database. User can search **ibdata** file from different location, however, it should correspond to the selected database. If corresponding **ibdata** file is unavailable for a database then it cannot be repaired.

After repairing, **Stellar Repair for MySQL** provides preview of database in a tree structure. User can view the components of selected database and can save desired components.

The software also shows details of ongoing process in a **Log Report** pane. These details can be saved in a text file.

#### **Key features:**

- New and enhanced GUI.
- Multiple DPI Supported (100%, 125%, 150% and 175%).
- Support of CSV, HTML and XLS format in saving process.
- Find option to search items of database in the tree generated after scanning process in preview window.
- Repairs database created using database storage engines of MySQL-MyISAM & Innodb.
- Repairs MySQL database installed on Linux platform.
- Repairs primary key(s), unique key(s), relations and tables.
- Shows preview of Properties of tables.
- Repairs Properties of tables.
- Shows preview of queries of Views and Triggers.
- Repairs MySQL objects such as Views and Triggers in the form of query.
- Repairs all data types except spatial data types.
- Repairs data on which default and auto-increment properties are applied.
- Supports MySQL 8.x, 6.x, 5.x, 4.x, and 3.x (You need upper version of MySQL to repair 3.x files).
- Support for new format of **Date** data type in MYSQL 5.6 and above.
- Support for new format of **Datetime** data type in MYSQL 5.6 and above.
- Support for new format of **Timestamp** data type in MYSQL 5.6 and above.
- Support for new format of **Time** data type in MYSQL 5.6 and above.

# **Installation Procedure**

Before beginning installation, make sure that the computer meets minimum system requirements.

### **Minimum System Requirements**

- **Processor:** Pentium Class
- **Operating System:** Windows Server 2012 / 2008 / 2003 and Windows 10 / 8.1 / 8 / 7 / Vista / XP
- **Memory:** Minimum 2 GB (4 GB Recommended)
- **Hard Disk:** Atleast 250 MB of free space
- **MySQL Version:** 8.x / 6.x / 5.x / 4.x / 3.x

#### **To install the software, follow the steps given below:**

- 1. Double-click **StellarRepairforMySQL.exe**. A setup dialog box is displayed.
- 2. Click **Next** to continue. *License Agreement* dialog box is displayed.
- 3. Select **I accept the Agreement** option. Click **Next** to continue.
- 4. Specify location where installation files are to be stored. Click **Next** to continue.
- 5. Select the folder where files are to be stored. A default folder is suggested in *Select Start Menu Folder* box. Click on **Browse** to select a different location. Click **Next**.
- 6. In S*elect Additional Tasks* dialog box, choose check box as per your choice. Click **Next**.
- 7. Review entries. Click **Back** if you want to make any changes. Click **Install** to start installation. The Installing screen shows the installation process.
- 8. After completion of installation process, *Completing the Stellar Repair for MySQL Setup Wizard* screen opens. Click **Finish**.

You can clear *Launch Stellar Repair for MySQL Setup* check box to stop automatic launch of the software.

# **Launching the Software**

#### **To launch Stellar Repair for MySQL in Windows 10:**

- Click Start icon -> All apps -> **Stellar Repair for MySQL** -> **Stellar Repair for MySQL**. Or,
- Double click **Stellar Repair for MySQL** icon on the desktop. Or,
- Click **Stellar Repair for MySQL** tile on the home screen.

#### **To launch Stellar Repair for MySQL in Windows 8.1 / 8:**

- Click **Stellar Repair for MySQL** tile on the home screen. Or,
- Double click **Stellar Repair for MySQL** icon on the desktop.

### **To launch Stellar Repair for MySQL in Windows 7 / XP:**

- Click Start -> Programs -> **Stellar Repair for MySQL** -> **Stellar Repair for MySQL**. Or,
- Double click **Stellar Repair for MySQL** icon on the desktop. Or,
- Click **Stellar Repair for MySQL** icon in Quick Launch.

# **User interface**

Ready

**Stellar Repair for MySQL** has a simple and user friendly interface that lets you access its various feature with ease.

After launching the program, you will see the interface as shown below:

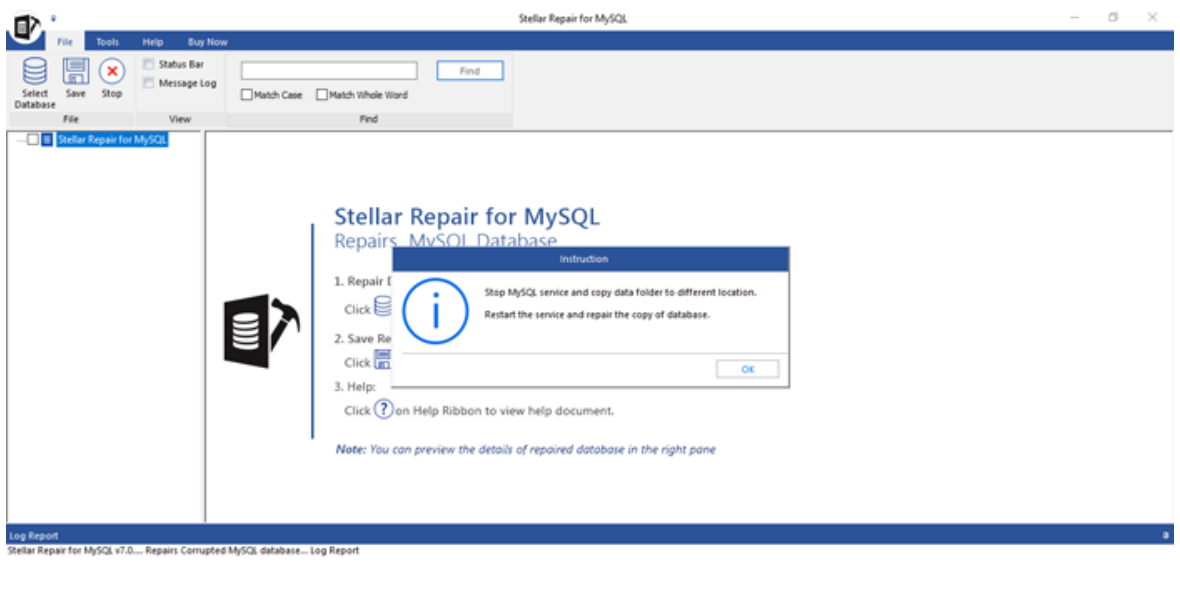

The main user interface consists of Ribbons and Buttons.

# **Ribbons**

### **File Ribbon**

#### **Select Database**

Use this option to select the corrupt MySQL database for repairing.

#### **Save**

Use this option to save the repaired MySQL database.

#### **Stop**

Use this option to stop the repairing process.

#### **View**

Use this option to view or hide the **Status Bar** and **Message Log**.

#### **Find**

Use this option to search a

string in the database file.

### **Tools Ribbon**

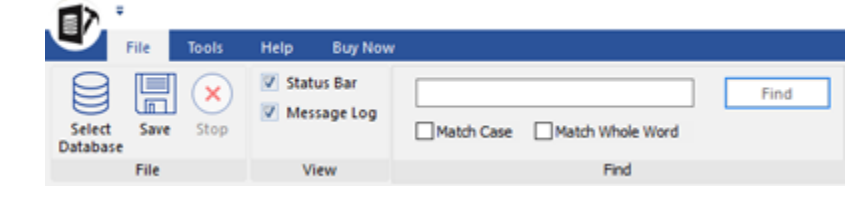

**File Ribbon**

#### **Save Log**

Use this option to save the log report.

#### **Clear Log**

Use this option to clear the log report.

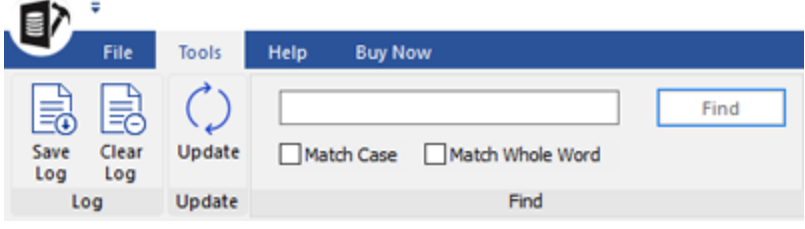

#### **Update**

**Tools Ribbon**

Use this option to update the software.

### **Help Ribbon**

#### **Help Topics**

Software is accompanied by a descriptive help document. Use this option to view the help manual for the software.

#### **Support**

In case you don't find any related content in the help document or on the knowledgebase page that resolves your query, use this option view the [support page](https://www.stellarinfo.com/support/) of [stellarinfo.com](http://www.stellarinfo.com/) and contact the Stellar customer support.

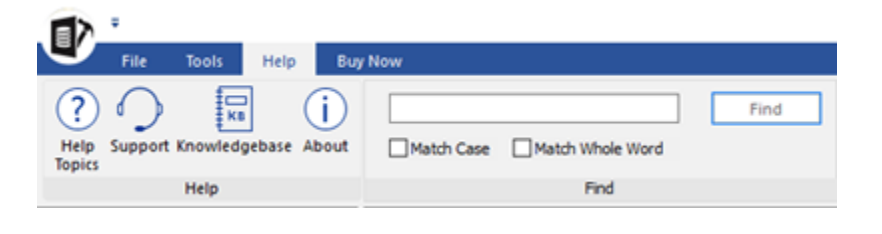

**Help Ribbon**

**Knowledgebase**

Frequently asked questions and other common queries are available as knowledgebase for your reference and to help you use the software to get the best outcome. Use this option to visit [Knowledgebase](http://www.stellarinfo.com/support/kb/) articles of [stellarinfo.com](http://www.stellarinfo.com/)

#### **About**

Use this option to read more information about the software.

### **Buy Ribbon**

**Buy now**

Use this option to **buy Stellar Repair for MySQL**.

#### **Activation**

You can repair corrupt or damaged MySQL database files to recover as much data as possible using the trial version of the software. To save the repaired data, you need to purchase and activate it. Use this option to activate the software after the successful purchase.

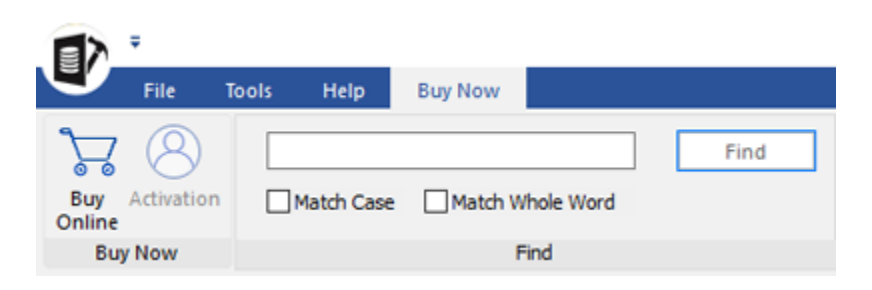

**Buy Ribbon**

# **Buttons**

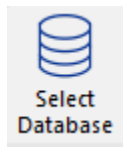

Click this button to open Select MySQL database dialog box.

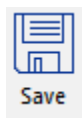

Click this button to save the repaired MySQL database.

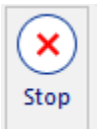

Click this button to stop the repairing process.

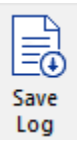

Click this button to save the log report, which contains the details of the repairing process.

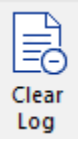

Click this button to clear the log report.

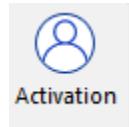

Click this button to activate the software after purchasing.

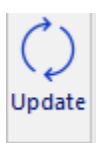

Click this button to update your software. Use this option to check for both, major and minor versions of the software.

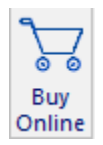

Click this button to purchase the software.

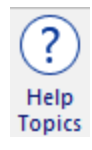

Click this button to open the help manual for **Stellar Repair for MySQL**.

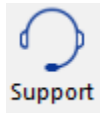

Click this button to view support page of [stellarinfo.com.](http://www.stellarinfo.com/)

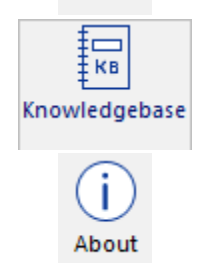

Click this button to visit the Knowledge Base articles of [stellarinfo.com](http://www.stellarinfo.com/)

Click this button to read more information about the software.

# **Ordering the Software**

Click<https://www.stellarinfo.com/mysql-repair.php> to know more about **Stellar Repair for MySQL**.

To purchase the software online, please visit [https://www.stellarinfo.com/database-recovery/mysql-](https://www.stellarinfo.com/database-recovery/mysql-recovery/buy-now.php)

#### [recovery/buy-now.php](https://www.stellarinfo.com/database-recovery/mysql-recovery/buy-now.php)

Alternatively, click on **Buy now** icon in **Buy online Ribbon** to purchase the software online.

Select either of the methods given above to purchase the software.

Once the order is confirmed, a key will be sent to you through e-mail, which would be required to activate the software.

# **Activating the Software**

The demo version is just for evaluation purposes and must be eventually activated to use the full functionality of the software. The software can be activated using the Activation Key that you receive via email after purchasing the software.

### **To activate the software:**

- 1. Run the demo version of **Stellar Repair for MySQL** software.
- 2. On the main user interface, click the **Activation** button in **Activation** ribbon icon. The **Activation** dialog is displayed as shown below:

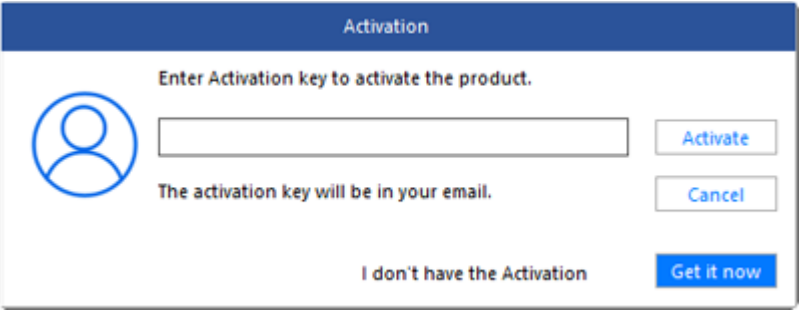

- 3. If you don't have the activation key, click the **Get it now** button in the dialog to go online and purchase the product.
- 4. Once the order is confirmed, an Activation Key will be sent to the email provided.
- 5. Type the **Activation Key** (received through email after purchasing the product) and click **Activate** button (Please ensure that you have an active Internet connection).
- 6. The software will automatically communicate with the license server to verify the entered key. If the key you entered is valid, the software will be activated successfully.
- <span id="page-12-0"></span>7. The '*Activation completed successfully* ' message is displayed after the process gets completed successfully. Click **OK**.

# **[Updating the Softw](#page-12-0)are**

There are periodical software updates for **Stellar Repair for MySQL**. Using the update option, you can check for both the latest minor and major version available online. You can easily download the minor and major version through the update wizard. While updating the software, it's recommended to close all the running programs.

### **To start Stellar Repair for MySQL Update Wizard:**

- 1. Run **Stellar Repair for MySQL** software.
- 2. Select **Update** from **Tools** Menu.
- 3. **Update** window pops up.
- 4. The wizard will start searching for the latest updates and if it finds any new version, a window will pop up indicating the availability an update.
- 5. Click **Next** and the software will start downloading update files from the server. When the process is complete, the software will updated to the latest version.

### **Live Update may not happen due to following reasons:**

- Internet connection failure
- Unable to download configuration files
- Unable to locate updated files or version
- Unable to locate executable file

# **Stellar Support**

Our **Technical Support** professionals will give solutions for all your queries related to **Stellar** products.

You can either call us or go online to our support section at<http://www.stellarinfo.com/support/>

For price details and to place the order, click [https://www.stellarinfo.com/database-recovery/mysql-](https://www.stellarinfo.com/database-recovery/mysql-recovery/buy-now.php)

#### [recovery/buy-now.php](https://www.stellarinfo.com/database-recovery/mysql-recovery/buy-now.php)

Chat Live with an **Online** technician at<http://www.stellarinfo.com/>

Search in our extensive **Knowledge Base** at<http://www.stellarinfo.com/support/kb/>

Submit enquiry at<http://www.stellarinfo.com/support/enquiry.php>

E-mail to Stellar Support at [support@stellarinfo.com](mailto:support@stellarinfo.com.)